# User Guide

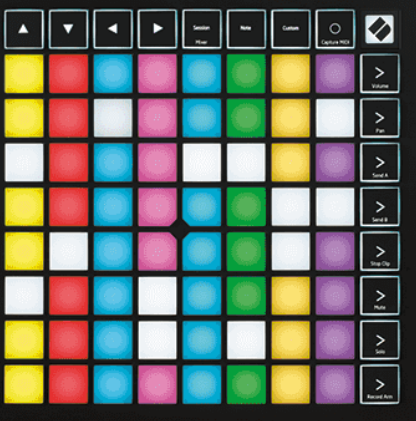

Verzija 2.0

Hrvatski

# **LAUNCHPAD X**

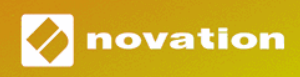

# Sadržaj

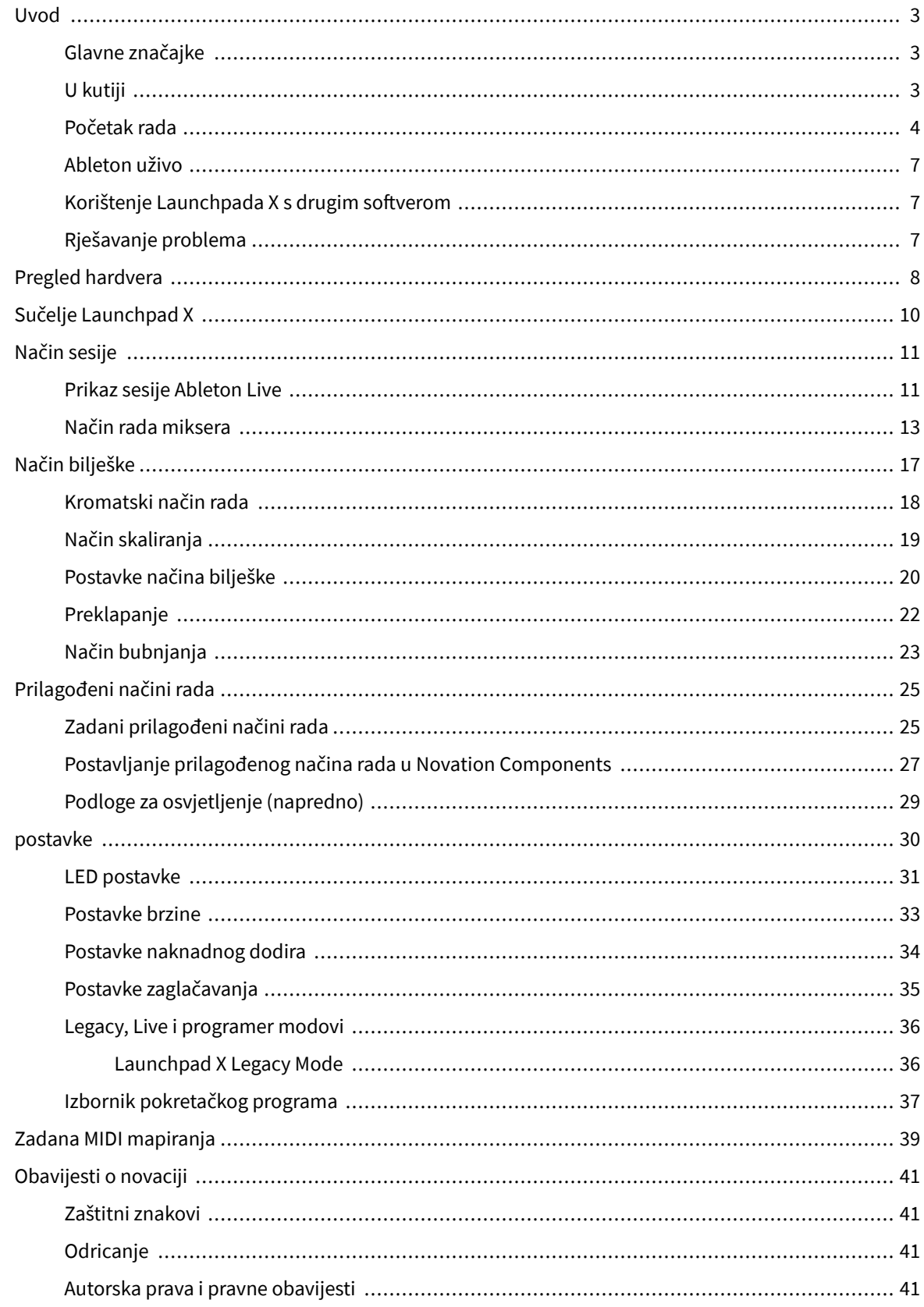

## <span id="page-2-0"></span>**Uvod**

Launchpad X je naš osnovni mrežni kontroler za Ableton Live. Launchpad X će ubrzati vašu glazbenu produkciju i omogućiti da vaši nastupi uživo postanu brza i taktilna iskustva.

Launchpad X čini pokretanje isječaka u Ableton Live lakim dovodeći vaš Session View sa zaslona na dohvat ruke u punoj RGB boji. Krenite dalje u stvaranju glazbe i stvarajte pjesme s Launchpadom X korištenjem moćnog Note načina rada za slaganje izražajnih ritmova i melodija s padovima osjetljivim na brzinu i pritisak.

Ovaj priručnik pomoći će vam razumjeti svaku značajku vašeg novog mrežnog kontrolera i naučiti vas kako podići svoju proizvodnju i performanse na višu razinu s Launchpadom X.

#### **Glavne značajke**

- Mreža 8×8 od 64 RGB LED pozadinskog osvjetljenja.
- Jastučići osjetljivi na brzinu i pritisak za izražajnu izvedbu vaših instrumenata.
- Izvedite uz Ableton Live pokretanjem isječaka i scena
- Snimite MIDI i snimite svoje sviranje u Ableton Live.
- Plug and Play napajanje preko USB sabirnice
- Snažni i svestrani načini rada: Session, Note i četiri prilagođena načina rada
- Ableton Live Mixer kontrolirajte glasnoću, pomicanje i slanje po pjesmi
- Izravan pristup kontrolama izvedbe s gumbima Stop, Solo, Mute i Record Arm
- Uključen je moćan softver za glazbenu produkciju Ableton Live Lite, kao i niz visokokvalitetnih instrumenata i efekata
- Beskrajne mogućnosti za kontrolu vašeg softvera s prilagođenim načinima rada

#### **U kutiji**

- Launchpad X
- USB-C na USB-A kabel

#### <span id="page-3-0"></span>**Početak rada**

Olakšali smo početak rada s Launchpadom X, bilo da ste potpuno novi beat maker ili iskusni producent. Naš Easy Start Tool pruža korak-po-korak vodič za postavljanje koji je prilagođen vašim potrebama, bilo da nikada prije niste stvarali glazbu ili samo želite preuzeti uključeni softver što je brže moguće.

Za pristup alatu Easy Start, priključite svoj Launchpad X.

#### **Ako ste na Macu:**

1. Na radnoj površini pronađite ikonu Novation Easy Start i dvaput je kliknite da biste otvorili mapu "LAUNCHPAD X".

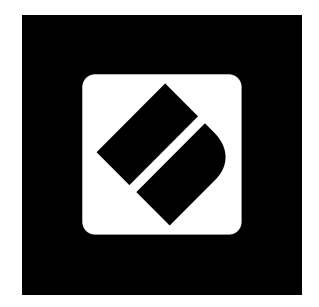

2. Unutar mape dvokliknite datoteku: "Kliknite ovdje za početak.url".

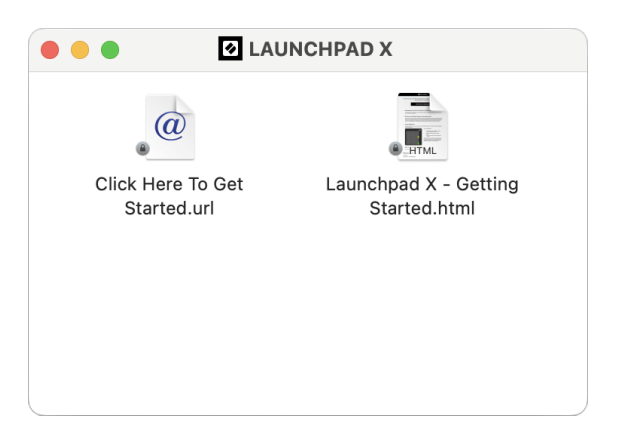

3. Bit ćete preusmjereni na Easy Start Tool, gdje ćemo vas postaviti.

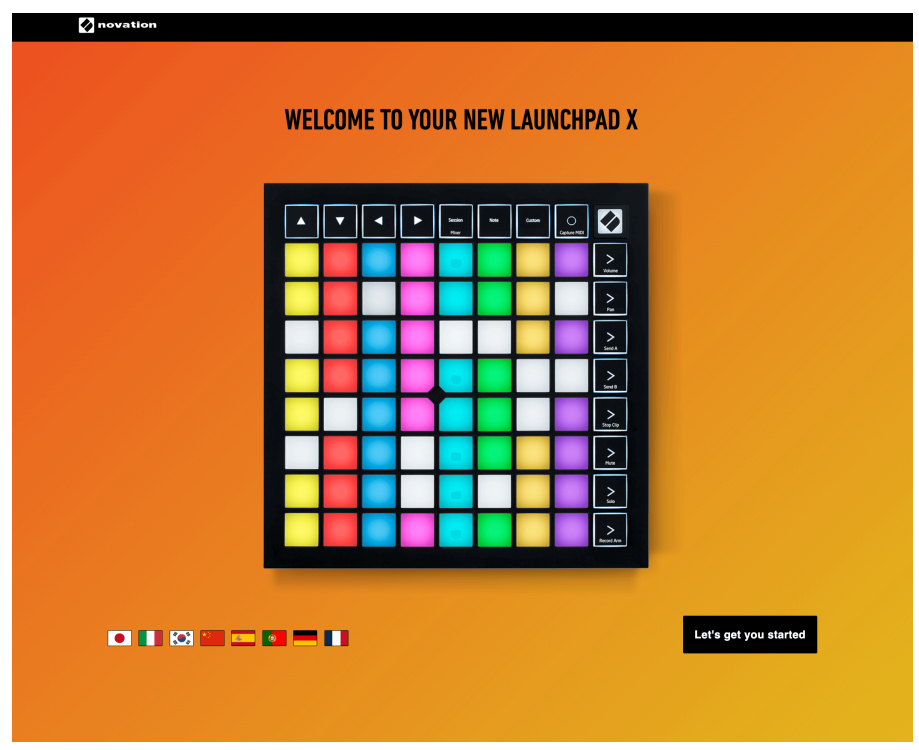

Alternativno, ako imate otvoren Google Chrome kada priključite svoj Launchpad X, pojavit će se skočni prozor. Kliknite na skočni prozor kako biste odmah prešli na jednostavan početak.

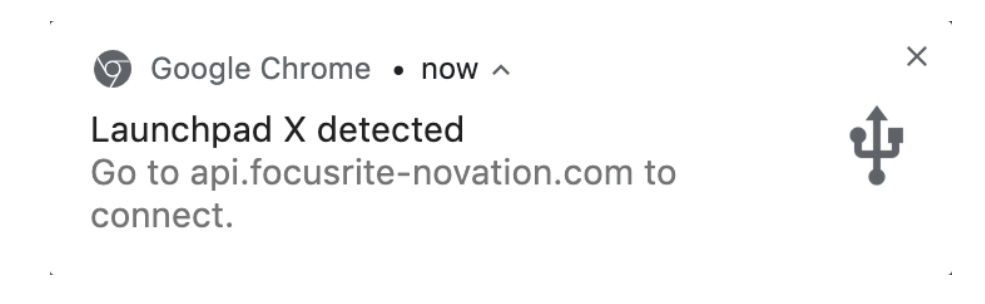

#### **Ako koristite Windows:**

- 1. Pritisnite gumb Start i upišite "This PC", pritisnite enter.
- 2. Na ovom računalu pronađite pogon: "Launchpad X" i dvaput kliknite.

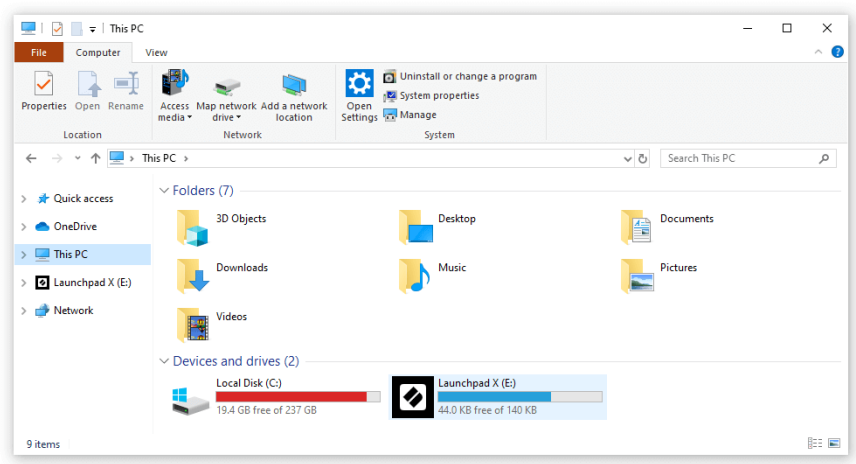

- 3. Unutar pogona kliknite vezu: "Kliknite ovdje za početak.html"
- 4. Bit ćete preusmjereni na Easy Start Tool, gdje ćemo vas postaviti.

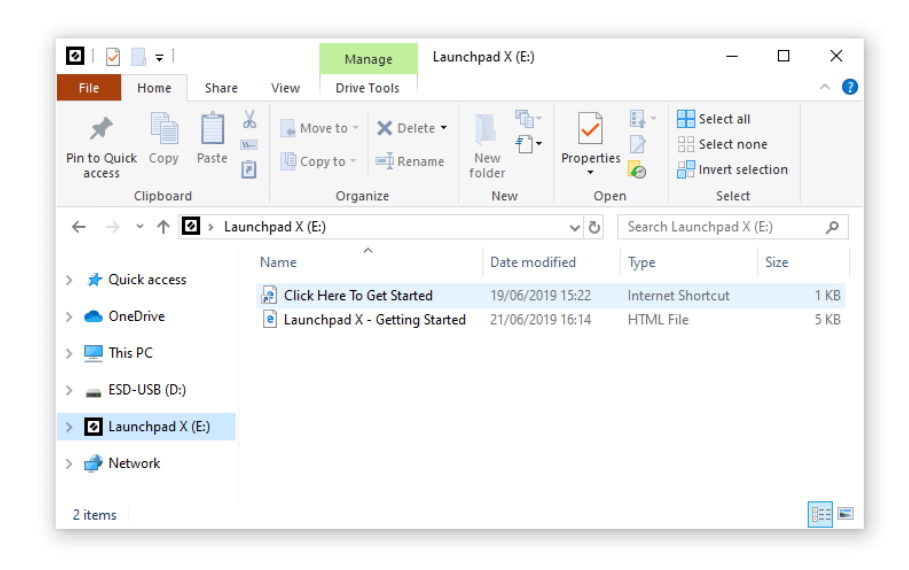

#### <span id="page-6-0"></span>**Ableton uživo**

Ableton Live (često se naziva samo Live) jedinstven je i moćan softver za stvaranje glazbe. Ableton Live Lite isporučuje se s vašim Launchpadom X, koji vam daje sve alate koji će vam trebati za početak stvaranja vlastite glazbe.

Ako nikada prije niste koristili Ableton Live, preporučujemo da posjetite naš Easy Start Tool (pogledajte Pokretanje i pokretanje). Ovdje ćete biti vođeni kroz preuzimanje i instaliranje Ableton Live Lite. Također ćete pronaći videozapise koji pokrivaju osnovne značajke softvera, tako da možete početi stvarati glazbu u Ableton Live s Launchpadom X.

S instaliranim Ableton Liveom, pokrenite svoj Launchpad X uključivanjem u USB priključak vašeg Mac ili PC računala. Kada otvorite Live, vaš će Launchpad X biti automatski otkriven i ući će u Session Mode.

Više resursa o korištenju brojnih funkcija Ableton Livea možete pronaći na Abletonovoj stranici na:

#### [ableton.com/live/learn-live](https://www.ableton.com/live/learn-live/)

Možete registrirati svoj Launchpad X i dobiti licencu za Ableton Live Lite na:

[customer.novationmusic.com/register](https://customer.novationmusic.com/en/register)

#### **Korištenje Launchpada X s drugim softverom**

Launchpad X napravljen je za Ableton Live, ali se može koristiti i kao kontroler za drugi softver. Ako koristite neki drugi softver za glazbenu produkciju, posjetite support.novationmusic.com za više informacija o tome kako postaviti svoj Launchpad X.

#### **Rješavanje problema**

Za pomoć pri početku rada s vašim Launchpad, posjetite:

#### [novationmusic.com/get-started](http://novationmusic.com/get-started)

Ako imate bilo kakvih pitanja ili trebate bilo kakvu pomoć u bilo kojem trenutku sa svojim Launchpad, posjetite naš centar za pomoć. Ovdje također možete kontaktirati naš tim za podršku:

#### [support.novationmusic.com](http://support.novationmusic.com)

Preporučujemo da provjerite postoje li ažuriranja za vaš Launchpad tako da imate najnovije značajke i popravke. Za ažuriranje vašeg LaunchpadKomponente koje trebate koristiti za firmware:

[komponente.novationmusic.com](https://components.novationmusic.com/)

# <span id="page-7-0"></span>**Pregled hardvera**

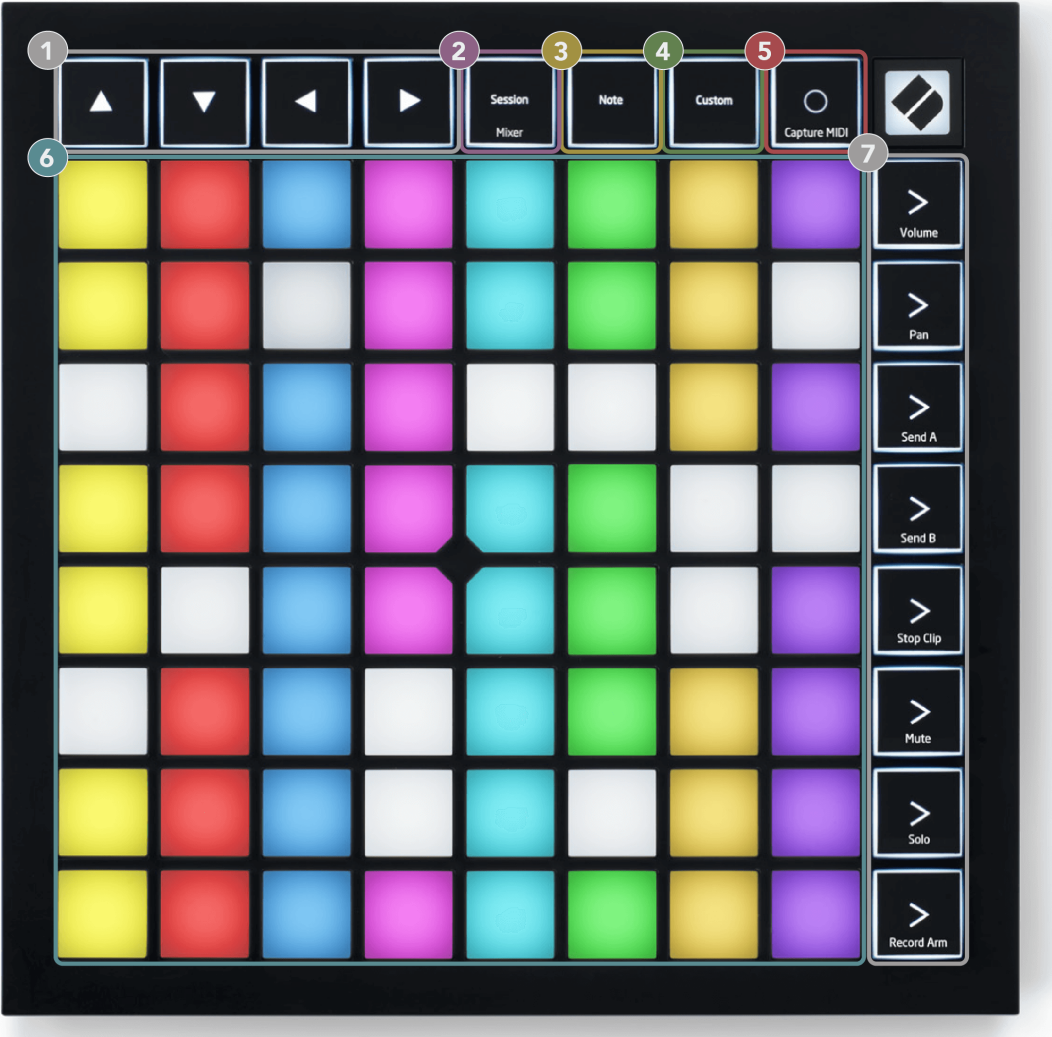

- 1. Navigacijski gumbi
- 2. Način sesije (+prekidač miksera)
- 3. Način bilješke
- 4. Prilagođeni način rada
- 5. Snimanje i snimanje MIDI
- 6. 8×8 Pad Grid
- 7. Gumbi za pokretanje scene i mikser

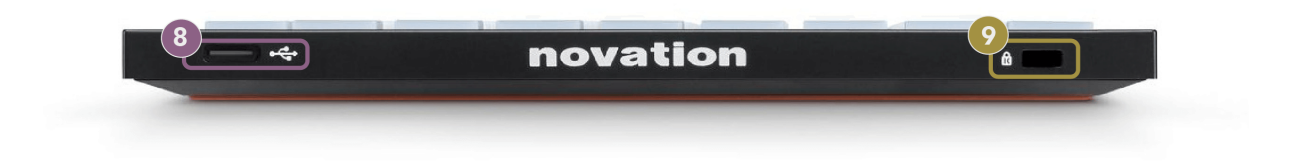

- 8. USB-C utičnica
- 9.  $\alpha$  Kensington Lock, upotrijebite bravu da osigurate svoj Launchpad i odvratiti od krađe.

# <span id="page-9-0"></span>**Sučelje Launchpad X**

Modovi su srž sučelja Launchpad X. Omogućuju vam prebacivanje između prikaza, nudeći različite funkcije u svakom.

Dostupna su tri različita načina rada:

- Sesija (mikser)
- Bilješka
- Prilagođen

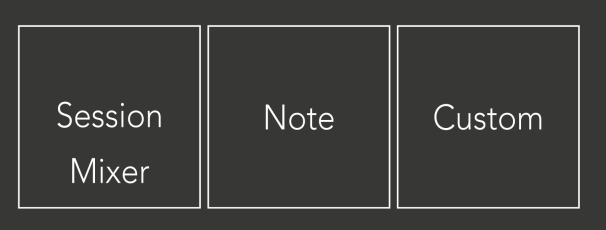

Pritisnite pločicu načina (Sesija/Mikser, Bilješka ili Prilagođeno), prikazanu gore, za ulazak u odgovarajući način. Trenutno aktivni način rada svijetli blijedozeleno. Trenutačno dostupni načini svijetle prigušeno bijelo.

Kada ste u Session Modeu, ponovo pritisnite Session tipkovnicu za prebacivanje na Mixer Mode. U načinu rada miksera, gumbi za pokretanje scene postaju funkcije miksera Ableton Live u skladu sa svojim podtekstom (odozgo prema dolje: glasnoća, pomicanje, slanje A, slanje B, zaustavljanje isječka, isključivanje zvuka, solo, ruka za snimanje).

Ima ih osam **Prilagođen** dostupni načini. Kada pritisnete gumb Custom, ulazite u Custom Mode 1 prema zadanim postavkama. Za pristup drugim prilagođenim načinima rada koristite gumbe Scene Launch nakon što pritisnete gumb Custom. Trenutno odabrani prilagođeni način svijetli blijedozeleno, a dostupni prilagođeni načini svijetle prigušeno bijelo.

Koristeći Novation Components, možete urediti prilagođene načine rada i prilagoditi ih svojim potrebama (pogledajte **Prilagođeni načini rada**).

# <span id="page-10-0"></span>**Način sesije**

#### **Prikaz sesije Ableton Live**

Prikaz sesije Ableton Live

Sesijski način rada dizajniran je za kontrolu prikaza sesije Ableton Livea, prikazanog u nastavku.

Ako nikada prije niste koristili Ableton Live, preporučujemo da posjetite naš Easy Start Tool (pogledajte Pokretanje i pokretanje). Ovdje ćete pronaći uključeni kod za preuzimanje Ableton Live Lite (ako odlučite registrirati svoj Launchpad X). Tu su i videozapisi koji pokrivaju instalaciju, osnovne značajke softvera i kako započeti stvarati glazbu pomoću Launchpada X u Ableton Liveu.

Prikaz sesije je mreža koja se sastoji od isječaka, staza (stupaca) i scena (redova). Sesijski način rada pruža 8×8 prikaz vaših isječaka u Session prikazu na Launchpad X.

- 1. Isječci su obično petlje koje sadrže MIDI note ili zvuk.
- 2. Zapisi predstavljaju virtualne instrumente ili audio zapise. MIDI isječci postavljeni na zapise instrumenata će se reproducirati na instrumentu koji je dodijeljen tom zapisu.
- 3. Scene su redovi isječaka. Pokretanje scene pokrenut će sve isječke u tom retku. To znači da možete rasporediti isječke u vodoravne grupe (preko zapisa) kako biste formirali strukturu pjesme, pokrećući scenu za scenom kako biste napredovali kroz pjesmu.

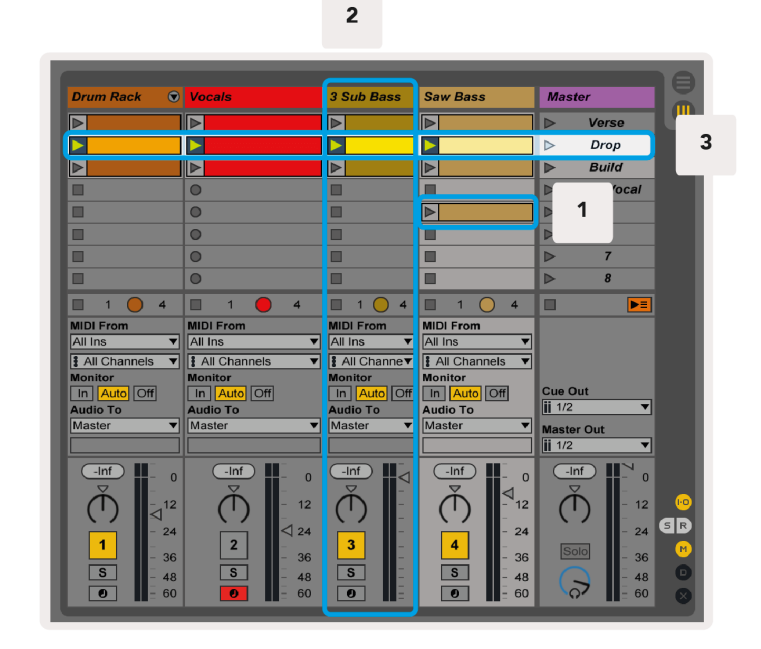

Gumbi ▲▼◄ ► omogućuju vam navigaciju prikazom sesije. Crveni obris u mreži prikaza sesije prikazuje područje koje je trenutno vidljivo na Launchpadu X.

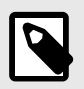

#### **BILJEŠKA**

Ovaj se obris može pojaviti u bilo kojoj boji - to neće utjecati na njegovu funkciju.

- Pritisnite pad za reprodukciju odgovarajućeg isječka u Abletonu. Boja će odgovarati ekranu i jastučićima.
- Kada se tipka pritisne, treperit će zeleno, što znači da je isječak u redu čekanja i da će se uskoro početi reproducirati. Kada se isječak reproducira, tipka će pulsirati zeleno.
- Samo jedan isječak može se reproducirati istovremeno po pjesmi. Pritiskom na prazan isječak zaustavit ćete trenutni isječak na toj stazi.
- Horizontalna linija isječaka naziva se scena. Scene se mogu pokrenuti korištenjem > (pokretanje scene) gumbi na desnoj strani Launchpada X.

Kada je pjesma aktivirana za snimanje (pogledajte Način rada miksera), možete koristiti gumb [O] (Snimanje sesije) da biste omogućili overdub snimanje isječka koji se trenutno reproducira.

Pritisnite i držite Capture MIDI kako biste snimili bilo koju nedavnu reprodukciju i smjestili je u MIDI stazu. Ako se nijedan isječak nije reproducirao na armiranoj stazi, Ableton Live će smjestiti MIDI note u novi isječak. Ako je isječak svirao, MIDI note će biti presnimljene na taj isječak.

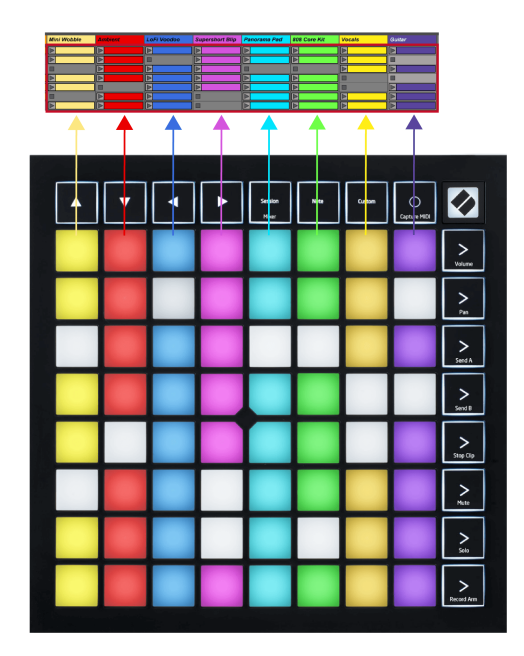

#### <span id="page-12-0"></span>**Način rada miksera**

Mixer Mode je pod-mod Session moda koji vam omogućuje kontrolu raznih parametara zapisa u Ableton Liveu. Način rada miksera može se uključiti i isključiti pritiskom na gumb Session kada je u načinu rada Session. Gumb za sesiju:

- 1. Svijetli blijedozeleno u načinu rada Sesije.
- 2. Svijetli narančasto u načinu rada Mikser.

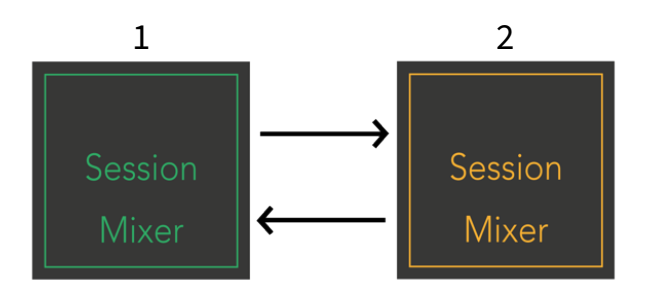

U načinu rada miksera, gumbi za pokretanje scene postaju funkcije miksera koji odgovaraju tekstu na svakom gumbu (naveden u nastavku).

Kada odaberete funkciju miksera, svijetli jako da pokaže da je odabrana. Ponovnim pritiskom iste funkcije miksera poništava se odabir. Neodabrane funkcije miksera svijetle prigušeno bijelo.

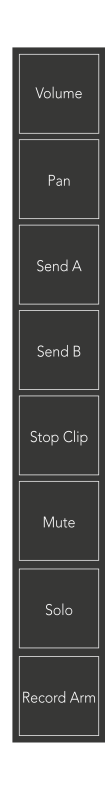

- **Volumen**: Kontrolirajte razine glasnoće zapisa unutar trenutno odabranog područja 8×8 u prikazu sesije. Prigušivači glasnoće su okomiti.
- **Pan**: Kontrolirajte stereo pomicanje zapisa unutar trenutno odabranog područja 8×8 u prikazu sesije. Paneli će se prikazati vodoravno - gornji pan predstavlja krajnju lijevu stazu, a donji krajnju desnu.
- **Poslati**: Upravljajte razinom slanja zapisa unutar trenutno odabranog područja 8×8 u prikazu sesije za slanje A. Zatamnjivači slanja su okomiti.
- **Pošalji B**: Upravljajte razinom slanja zapisa unutar trenutno odabranog područja 8×8 u prikazu sesije za slanje B. Postupci slanja su okomiti.
- **Zaustavi isječak**: Prekrijte donji red jastučića s okidačima Stop Clip. Kada se pritisne, isječak u odgovarajućoj pjesmi prestat će se reproducirati na kraju fraze.
- **Isključi zvuk**: Prekrivajte donji red padova s prekidačima za utišavanje zapisa. Kada se pritisne, isječak u odgovarajućoj stazi će se zaustaviti.
- **Solo**: Prekrijte donji red padova s preklopnicima za Solo stazu. Kada se pritisne, isječak u odgovarajućoj stazi će se zaustaviti.
- **Record Arm**: Prekrijte donji red jastučića s preklopnicima zapisa Record Arm. Kada se pritisne, isječak u odgovarajućoj stazi će se zaustaviti.

**Volumen**, **Pan**, **Poslati** i **Pošalji B** svaki je skup od osam regulatora. Faderi su okomiti za Volume, Send A i Send B, dok su horizontalni za Pan (pogledajte dolje). Pritisnite pad za pomicanje položaja fadera gore i dolje (ili slijeva nadesno).

**Faderi** su osjetljivi na brzinu. Snažniji udarac pad-a o fader uzrokuje brže pomicanje vrijednosti, a slabiji pritisak pad-a dovodi do sporije promjene vrijednosti.

Faderi također imaju mikro vrijednosti. Da biste im pristupili, dodirnite jednu pločicu više puta - svaki pritisak ispisuje nešto veću vrijednost. To omogućuje precizniju kontrolu s regulatorima. Postoje četiri mikro vrijednosti po jastučiću. Kada dosegnete najvišu mikrovrijednost, još jedan pritisak na istu pločicu vraća na najnižu vrijednost. Mikro vrijednosti fadera prikazane su svjetlinom podloge s najvećom vrijednošću fadera, pri čemu je dim najniža mikro vrijednost, a puna svjetlina najveća.

- 1. Prigušivači glasnoće zeleni su za sve zapise.
- 2. Paneli su vodoravni kako bi se lijevo i desno prikazali prirodno. Faderi koriste boje zapisa.
- 3. Zatamnjivači Send A su ljubičasti za sve zapise.
- 4. Faderi za slanje B su plavi za sve zapise.

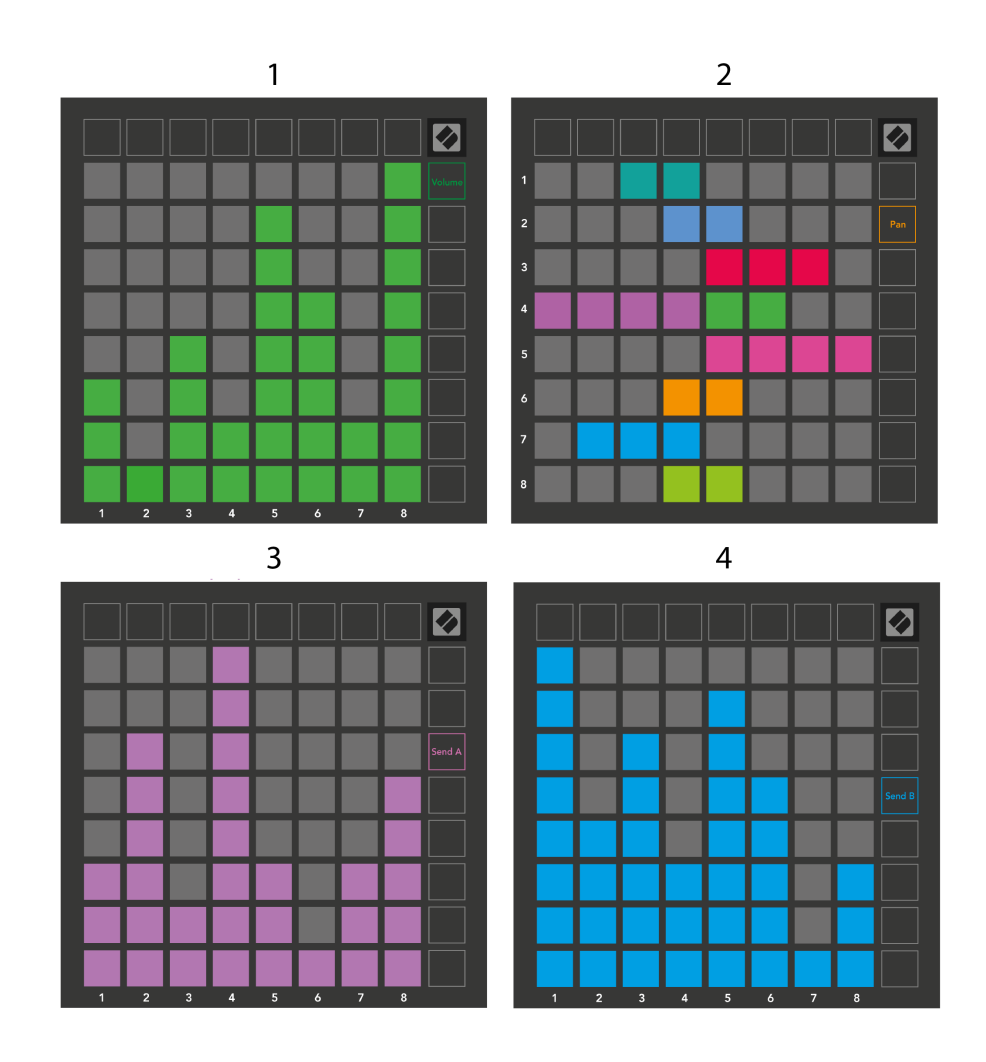

Brojevi u svakom prigušivaču iznad pokazuju s kojim se zapisom prigušivač odnosi s obzirom na crveni obris prikaza sesije. Krajnja lijeva staza postaje gornja staza za tave.

U načinu rada Mixer, donji red jastučića može pružiti trenutnu kontrolu za četiri izvedbene kontrole zapisa. Ove funkcije se prekrivaju na donjem redu jastučića kada pritisnete njihove funkcije miksera:

- 1. Crveno Stop (zaustavljanje reprodukcije isječka na određenoj stazi)
- 2. Žuta Isključi zvuk (isključi zvuk određene pjesme).
- 3. Plava Solo (solo određena pjesma).
- 4. Crveno Aktiviraj snimanje (uključi određeni zapis za snimanje).

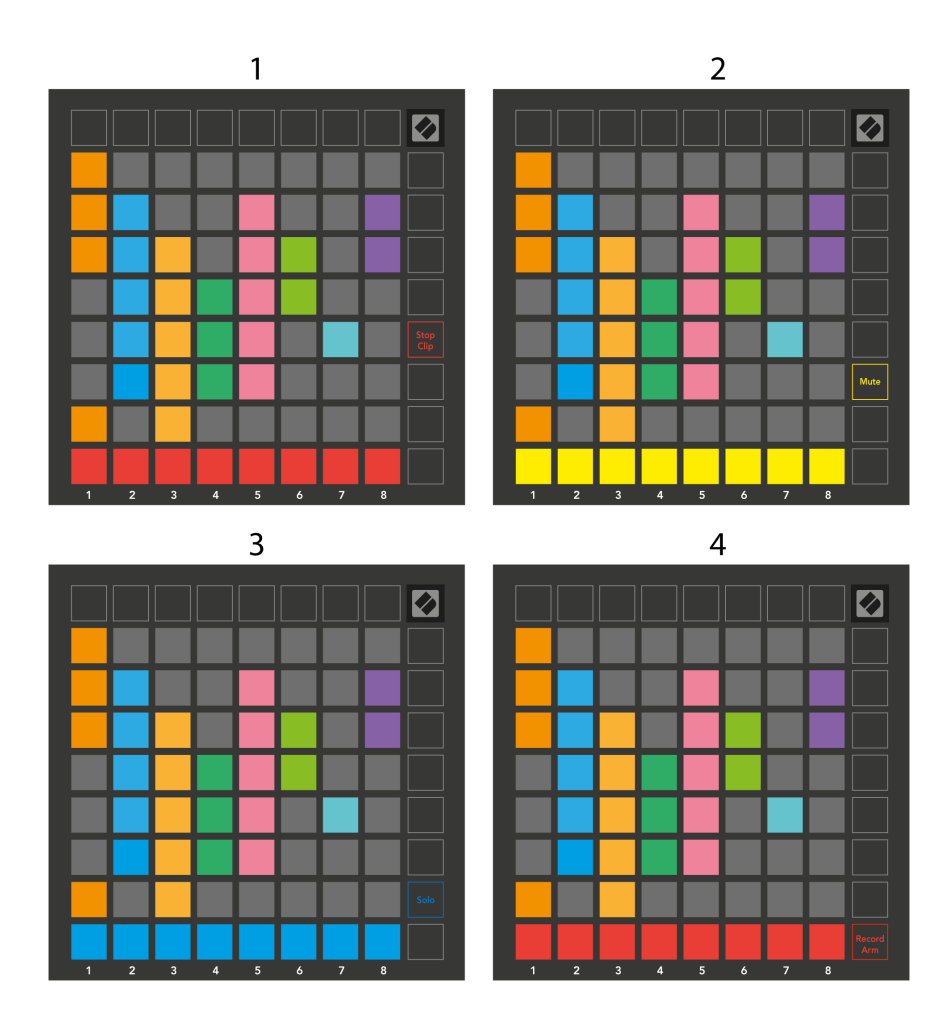

Jastučići za trenutno Record Armed, Muted i Soloed staze svijetle jarko, a ostale slabo svijetle.

Kada je staza aktivirana za snimanje, svi prazni isječci u stupcu svijetle tamno crveno. Kada se isječak pritisne, on treperi crveno kako bi pokazao da je na čekanju za snimanje (gumb za snimanje također treperi istovremeno). Pločica pulsira crveno kada snimanje započne, a gumb za snimanje svijetli jarko crveno. Ako pritisnete gumb za snimanje, isječak će treperiti crveno kako bi pokazao da će uskoro prestati snimati. Ako je staza neaktivirana tijekom snimanja, isječak odmah prestaje snimati.

Možete koristiti trenutno prebacivanje za prikaze unutar Session Mode i Mixer Mode. Na primjer, možda gledate utišane zapise, ali želite brzo posjetiti regulatore glasnoće kako biste pojačali zapis. Pritisnite i držite Volume, uredite prigušivač glasnoće i otpustite Volume za povratak na prikaz bez zvuka.

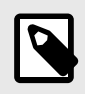

#### **BILJEŠKA**

Faderi se neće nastaviti pomicati ako se trenutno ne gledaju.

# <span id="page-16-0"></span>**Način bilješke**

Upotrijebite Launchpad X's Note Mode za ekspresivno sviranje bubnjeva i melodijskih instrumenata s mrežom 8×8 osjetljivom na brzinu i pritisak.

Raspored notnog načina je promjenjiv, s mogućnošću kromatskog rasporeda, rasporeda ljestvice ili bubnja. Možete prilagoditi igraću površinu Launchpada X kako vama odgovara.

Kada ste u bilo kojem rasporedu, koristite ▲▼ da povećate ili smanjite oktavu, a koristite ◄ ► da transponirate mrežu za poluton gore ili dolje.

Note Mode će dinamički reagirati na trenutno aktivirani instrument u Ableton Liveu. Kada je pjesma s Drum Rackom uključena u Live, Note Mode će se automatski prebaciti na Drum layout, i obrnuto za bilo koji drugi instrument.

U Ableton Liveu, učitajte instrument u MIDI zapis odabirom instrumenta iz preglednika i dvaput kliknite na njega (ili ga povucite na zapis). Ako ništa ne čujete, provjerite je li staza aktivirana za snimanje i je li nadzor postavljen na automatski.

- Monitor je postavljen na Auto
- Crveni gumb označava da je staza aktivirana za snimanje

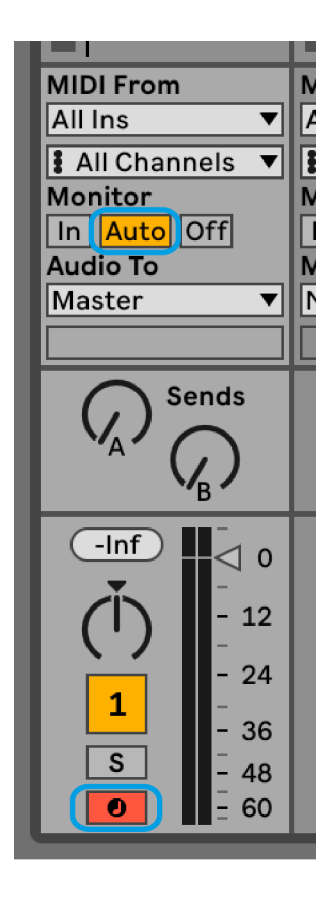

#### <span id="page-17-0"></span>**Kromatski način rada**

Kromatski način rada zadani je izgled načina rada Bilješke. Pritisnite podloge u mreži 8×8 za aktiviranje nota. Dok kromatski način rada omogućuje sviranje svih nota, jastučići vam daju vizualnu indikaciju koje su note u ljestvici.

Plavi blokovi predstavljaju note u trenutno odabranoj ljestvici (C-mol prema zadanim postavkama), ljubičasti blokovi predstavljaju korijen ljestvice, a prazni blokovi predstavljaju note izvan ljestvice.

Zadani kromatski raspored koji se ovdje vidi sličan je gitari, s oktavom koja se sastoji od dvije pločice gore i dvije pločice poprijeko. To vam omogućuje korištenje oblika gitarskih akorda. Dodatno, šesti stupac jastučića će svirati iste note kao i prvi stupac u retku iznad, dodatno oponašajući raspored gitare.

Raspored kromatskog načina rada možete promijeniti u postavkama načina rada s notama, kojima pristupate držanjem tipke Note (pogledajte [Postavke načina bilješke \[20\]](#page-19-0) za detalje).

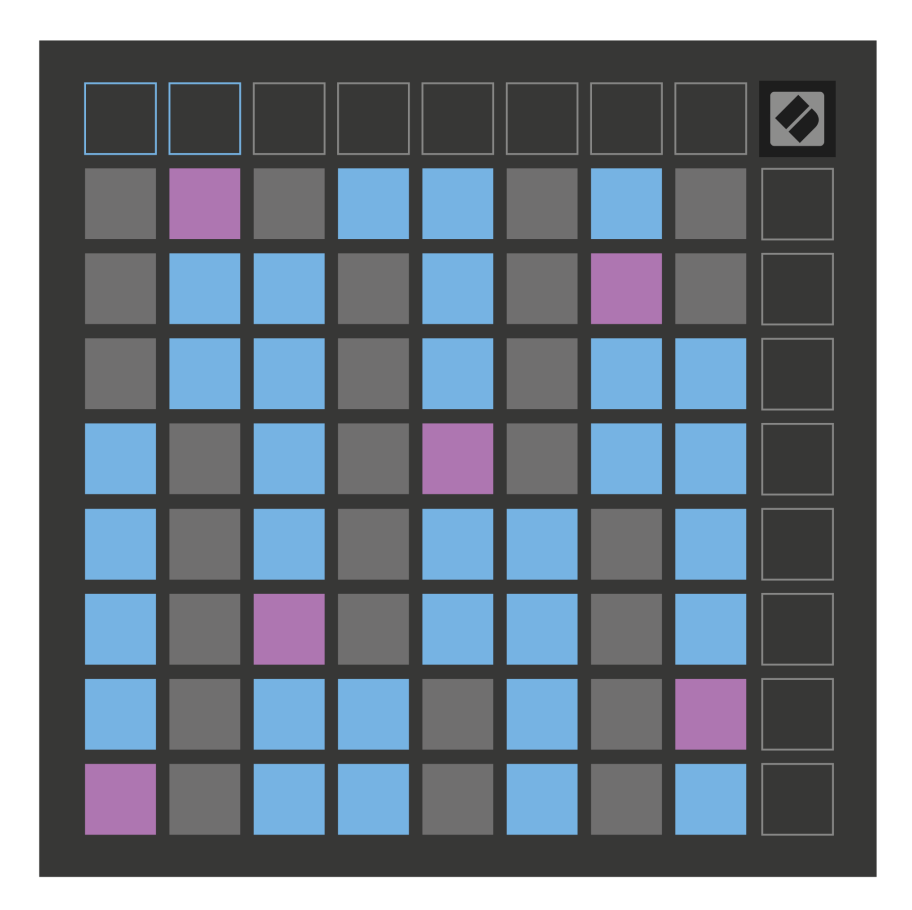

## <span id="page-18-0"></span>**Način skaliranja**

U načinu rada skale, Launchpad X, prikazuje samo bilješke u trenutnoj skali. To vam omogućuje slobodnu igru bez ikakvog odstupanja.

Kao i kod kromatskog načina rada, plavi jastučići predstavljaju note u trenutno odabranoj ljestvici, dok ljubičasti jastučići predstavljaju korijen ljestvice. Ovdje prazni blokovi pokazuju da na njihovoj lokaciji ne postoji nota jer su blokovi izvan dometa koji se može svirati. Ovo ponašanje izvan raspona također se odnosi na kromatski način rada.

Možete promijeniti izgled načina skaliranja u postavkama načina rada za bilješke, kojima se pristupa držanjem Note (pogledajte [Postavke načina bilješke \[20\]](#page-19-0) za detalje).

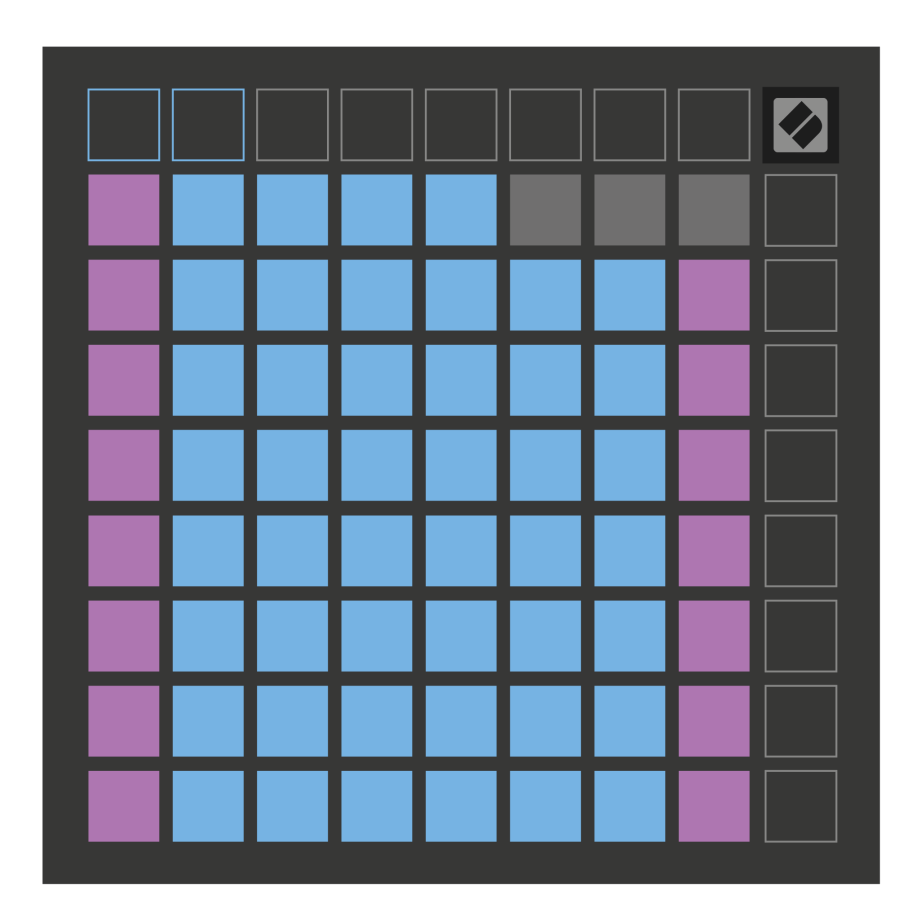

#### <span id="page-19-0"></span>**Postavke načina bilješke**

Postavke načina rada nota omogućuju vam prebacivanje između kromatskog načina rada i načina ljestvice, promjenu trenutno odabrane ljestvice i osnovne note, izmjenu rasporeda načina rada nota s kontrolama preklapanja i promjenu MIDI kanala načina rada nota.

Za ulazak u postavke načina bilješki pritisnite i držite **Bilješka**. Bilježnica treperi zeleno kada ste u postavkama načina rada za bilješke. pritisni **Prebacivanje kromatsko/razmjerno** tipku za prebacivanje između kromatskog načina rada (svijetli tamno crveno) i načina skaliranja (svijetli svijetlo zeleno).

**Preklapanje** omogućuje vam da promijenite izgled kromatskog načina i načina skale (pogledajte **Preklapanje**).

**Preglednik mjerila** pokazuje koje su note u trenutno odabranoj ljestvici na klavirskoj tipkovnici. Plavi blokovi pokazuju note u ljestvici, ljubičasti blok pokazuje korijen, a slabo osvijetljeni bijeli blokovi pokazuju note izvan ljestvice. Pritisnite pad u Pregledniku ljestvica za promjenu osnovne note ljestvice.

**Odaberite skalu** omogućuje vam odabir između 16 različitih ljestvica. Pritisnite tipku za odabir ljestvice. Odabrana ljestvica svijetlit će svijetlo bijelo, dok će neodabrane ljestvice svijetliti prigušeno plavo.

**MIDI kanal** na koji se prenosi Note Mode može se odabrati između 1 i 16. Ovo je korisno kada želite poslati bilješke na određenu stazu kada imate aktivirano snimanje više staza.

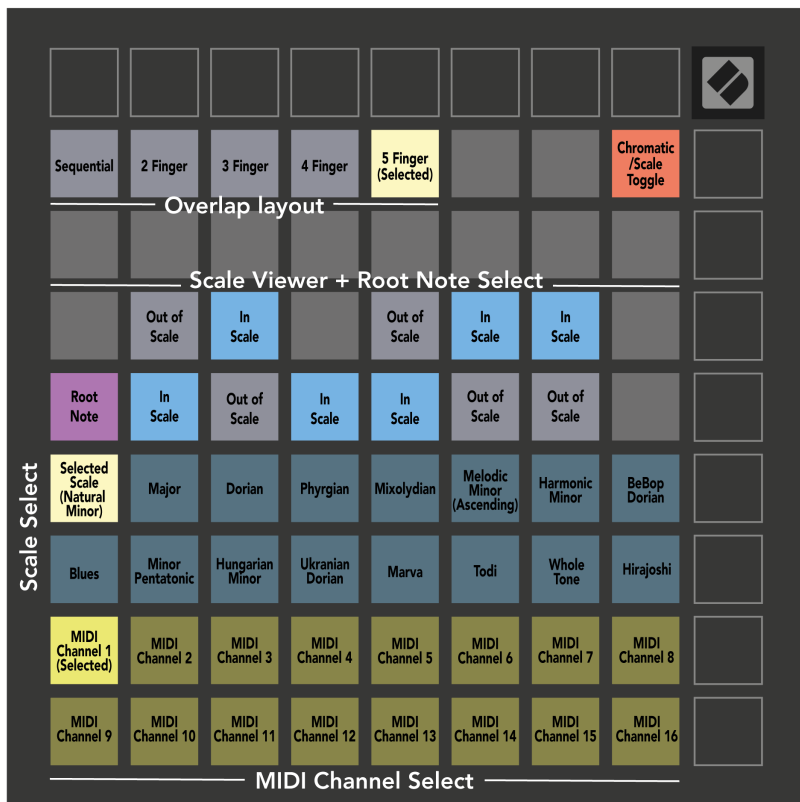

#### <span id="page-21-0"></span>**Preklapanje**

Preklapanje određuje odnos između bilješki u različitim recima. Preklapanje od pet znači da krajnji lijevi pad u redu svira istu notu kao i šesti pad u nizu ispod.

Svaka razina preklapanja predstavlja koliko prstiju trebate za sviranje ljestvice. Na primjer, s preklapanjem s četiri prsta, možete reproducirati ljestvicu koja ide okomito uz mrežu sa samo četiri prsta. Ovo je odlično za igranje s jednom rukom.

Sekvencijalno preklapanje ponaša se drugačije od preklapanja s 2, 3, 4 i 5 prstiju. U kromatskom načinu rada, note su raspoređene linearno i jedinstvene su za svaki pad. U načinu skaliranja samo će se oktave korijena preklapati. Sekvencijalni raspored u načinu skaliranja pruža sjajan način za jednostavno sviranje ljestvica u nizu oktava.

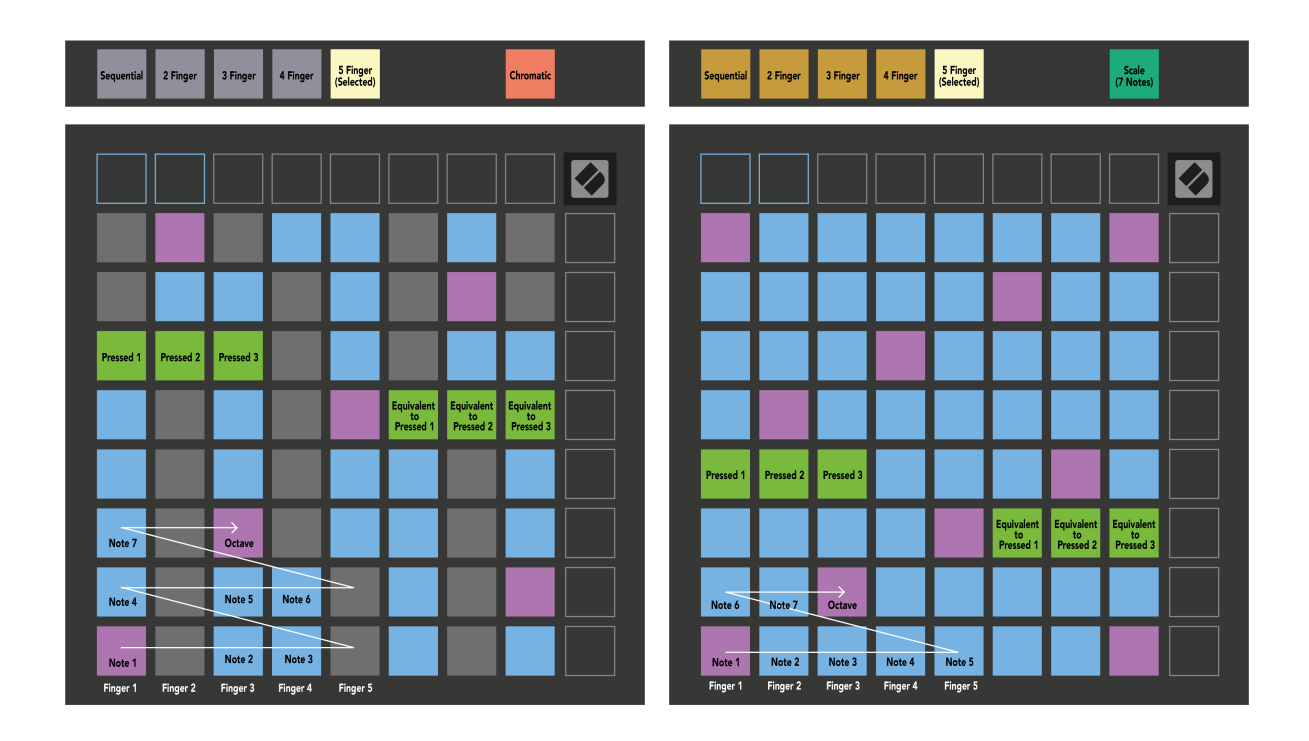

## <span id="page-22-0"></span>**Način bubnjanja**

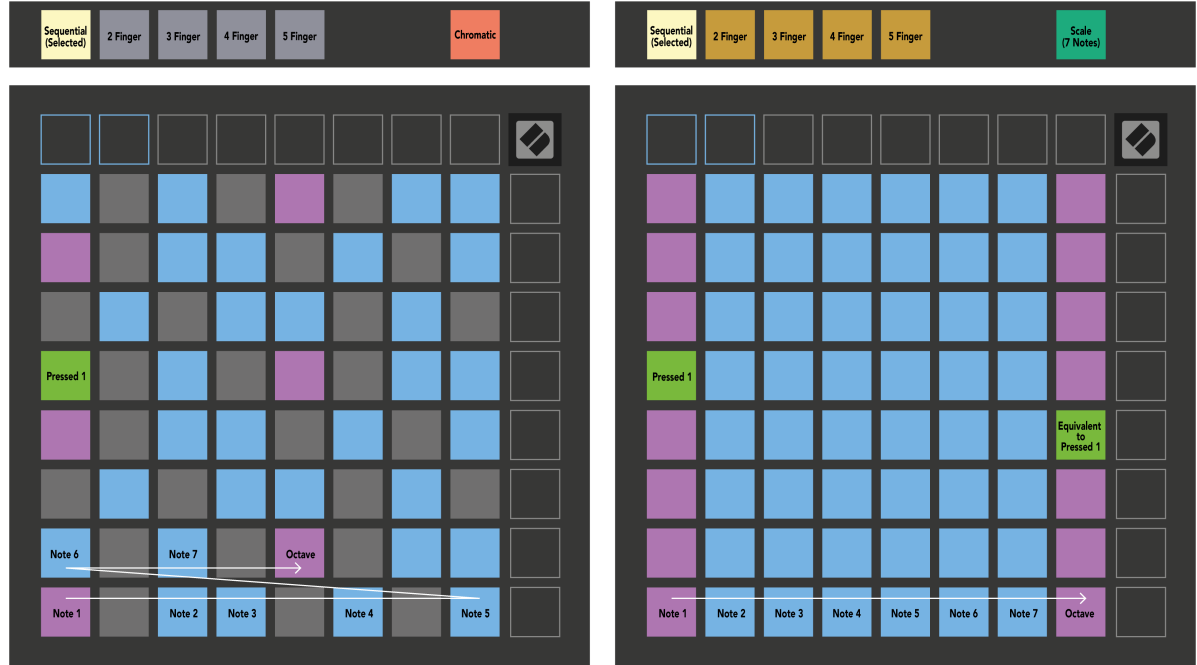

Ako učitate stalak za bubnjeve Ableton Live na trenutno aktiviranu stazu, način rada s napomenama predstavlja trenutno stanje stalka za bubnjeve, pokazujući koji su utori popunjeni.

U Ableton Liveu, učitajte komplet bubnjeva u MIDI zapis odabirom kompleta bubnjeva iz preglednika i dvaput kliknite na njega (ili ga povucite na zapis). Ako ništa ne čujete, provjerite je li zapis aktiviran za snimanje i je li nadzor postavljen na automatski (način rada s bilježkama).

Prikaz je podijeljen u četiri područja 4×4, od kojih svako predstavlja područja stalka za bubnjeve, prikazana u nastavku.

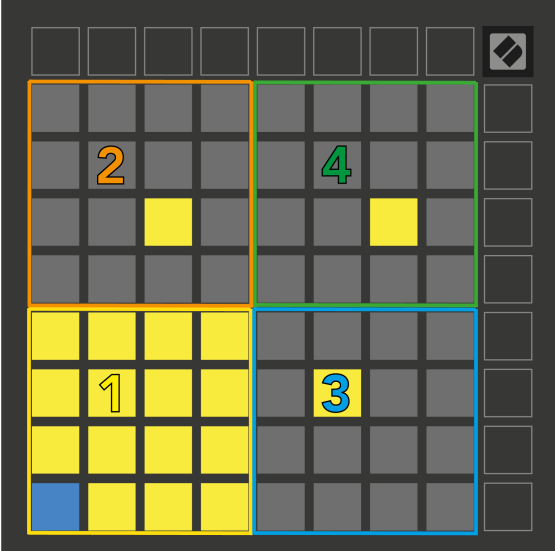

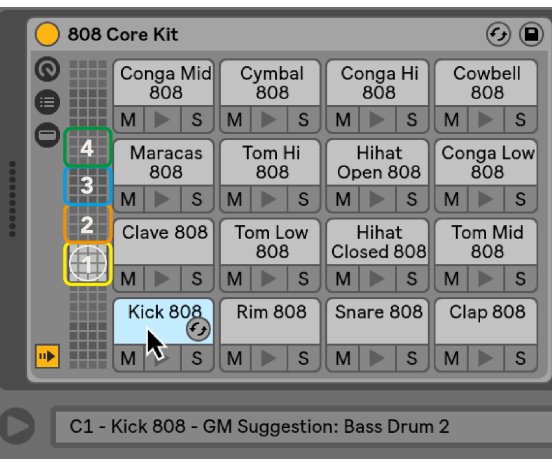

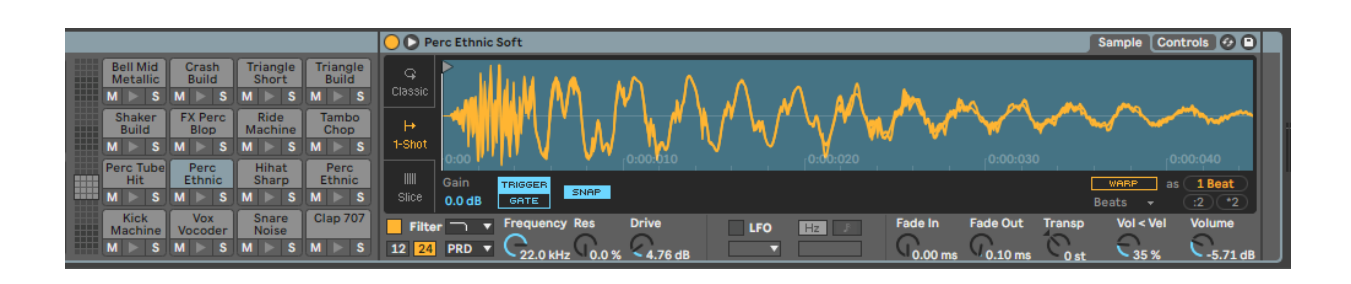

Možete se pomicati kroz vidljivo područje stalka za bubnjeve u grupama od 16 utora pomoću gumba ▲▼ ili u skupovima od četiri utora pomoću gumba ◄ ►. Donje lijevo područje 4×4 uvijek odgovara trenutno vidljivim utorima u Ableton Drum rack-u.

Ako postoji uzorak umetnut u područja 2, 3 ili 4 na gornjem dijagramu, on je vidljiv kao jarko osvijetljena žuta pločica, točno onako kako se vidi u području 1.

Kada pritisnete podlogu za bubanj, ona postaje plava kako bi pokazala da je odabrana. Zatim možete urediti uzorak koji se nalazi u ovom utoru unutar Ableton Drum Rack-a.

Kada je bilo koji drugi instrument na trenutno aktiviranoj stazi, mreža se vraća u skalirani ili kromatski način.

U Ableton Liveu, učitajte instrument u MIDI zapis odabirom instrumenta iz preglednika i dvaput kliknite na njega (ili ga povucite na zapis). Ako ništa ne čujete, provjerite je li zapis uključen za snimanje i je li nadzor postavljen na automatski.

## <span id="page-24-0"></span>**Prilagođeni načini rada**

Prilagođeni načini rada pretvaraju Launchpad X 8×8 mrežu u duboko prilagodljivu kontrolnu površinu.

Možete stvarati i uređivati prilagođene načine rada koristeći Novation Components – naše mrežno središte za sve Novation proizvode. Također možete sigurnosno kopirati sve prilagođene načine rada koje stvorite ovdje. Imamo nekoliko predložaka prilagođenog načina rada koje možete preuzeti i istražiti na komponentama.

Za pristup komponentama, posjetite [komponente.novationmusic.com](http://components.novationmusic.com) pomoću preglednika s omogućenim web-MIDI-jem (preporučujemo Google Chrome ili Operu).

Alternativno, preuzmite samostalnu verziju komponenti sa svoje stranice računa na stranici Novation.

Prilagođeni načini rada potpuno su kompatibilni između Launchpada Mini [MK3] i Launchpada X.

#### **Zadani prilagođeni načini rada**

Na uređaju su prema zadanim postavkama dostupna četiri prilagođena načina rada.

Za pristup prilagođenim načinima rada pritisnite gumb Prilagođeno. Gornja četiri gumba Scene Launch svijetle i možete se prebacivati između prilagođenih načina rada 1, 2, 3 i 4.

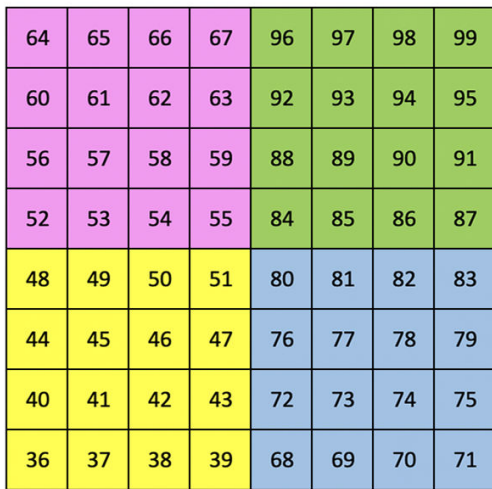

Custom 1 je raspored bubnja, sličan rasporedu bubnja u načinu Note. Ono što se razlikuje je to što je ovo statičan raspored nije reprezentativan za trenutni stalak za bubnjeve Ableton i neće reagirati na promjenu oktava. Ovaj način je koristan za sviranje na Drum strojevima osim Ableton Drum Rack.

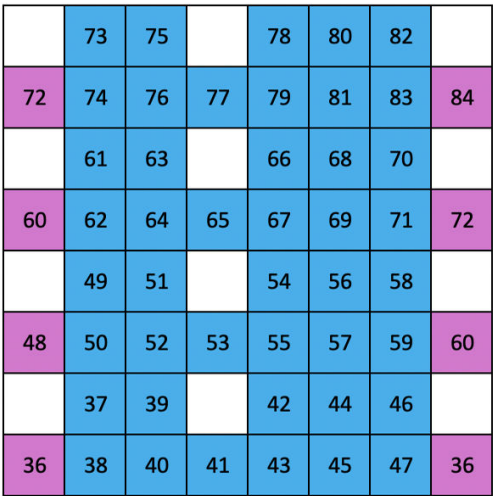

Custom 2 je kromatski raspored koji predstavlja tradicionalni klavir/klavijaturu. Kao i kod svih prilagođenih načina rada, ovaj način rada neće reagirati na promjenu oktava.

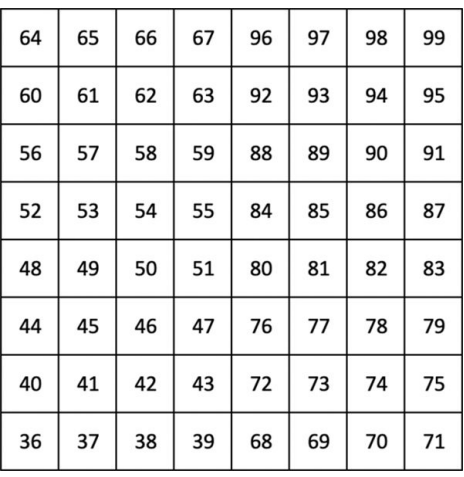

 $71\,$  ${\bf 18}$  $11\,$ 

Custom 3 je neosvijetljena verzija Custom 1. Slanje MIDI nota u ovaj raspored osvjetljava padove prema brzini dolaznih

nota. Custom 4 je neosvijetljeni raspored s vrijednostima nota različitim od Custom 3. Vrijednosti nota odgovaraju programerskom načinu rada, ali samo za mrežu 8×8.

#### <span id="page-26-0"></span>**Postavljanje prilagođenog načina rada u Novation Components**

Možete stvarati i uređivati prilagođene načine rada u Novation Components. Komponente u dvije verzije, aplikacija temeljena na pregledniku ili samostalna aplikacija za stolna računala. Kada otvorite aplikaciju Komponente ili učitate web stranicu na svom računalu, Launchpad X se povezuje automatski.

Ako naziv proizvoda pored ikone početne stranice (u gornjem desnom kutu) nije Launchpad X, kliknite ikonu početne stranice i odaberite Launchpad X s popisa proizvoda.

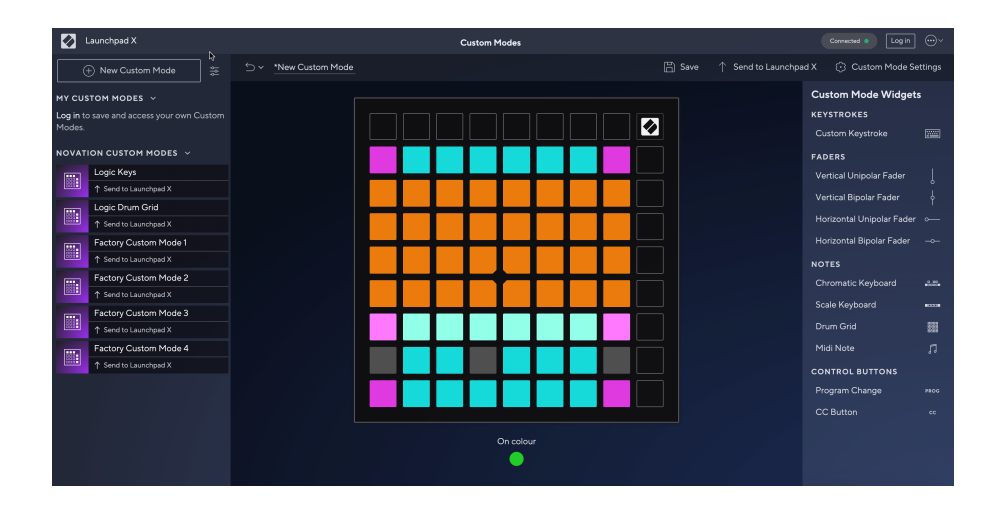

U prilagođenom načinu rada, svaki pad na mreži 8×8 može djelovati kao nota, MIDI CC (promjena kontrole) ili poruka za promjenu programa. U prilagođenom načinu rada, regulatori i CC padovi odgovaraju na dolazne CC-ove, prilagođavajući svoj položaj i osvjetljenje prema dolaznoj CC vrijednosti.

Jastučići se mogu ponašati kao prekidači, okidači ili trenutni prekidači. Trenutačno ponašanje će uključiti notu kada je tipka pritisnuta i otpustiti notu kada se ne pritisne. Okidači će uvijek poslati određenu CC vrijednost ili poruku o promjeni programa.

Cijeli redovi i stupci padova također mogu djelovati kao regulatori. Faderima se mogu dodijeliti CC vrijednosti i mogu biti unipolarni ili bipolarni. Fadere možete postaviti vodoravno ili okomito.

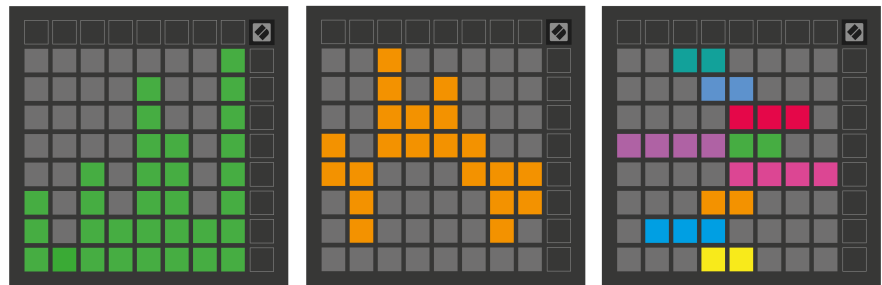

Padovima unutar prilagođenog načina možete dodijeliti boju "Uključeno" i "Isključeno" kada se pritisnu/ prebacuju padovi unutar mreže 8×8. (npr. kada se svira nota ili se mijenja privremena CC promjena). Može postojati samo jedna boja "Uključeno" po prilagođenom načinu rada, ali svaka ploča može imati jedinstvenu boju "Isključeno".

Prilagođeni načini rada mogu sadržavati bilo koju kombinaciju nota, CC-ova, promjena programa i fadera – možete postaviti vlastitu personaliziranu kontrolnu površinu za svoj studio.

Za više praktičnih informacija o tome kako izraditi vlastite prilagođene načine rada, posjetite Komponente za interaktivni vodič – lakše je nego što možda zvuči!

#### <span id="page-28-0"></span>**Podloge za osvjetljenje (napredno)**

Prema zadanim postavkama, Custom 3 i 4 nemaju svi jastučići. MIDI Note poruke poslane na Launchpad X će osvijetliti padove prema broju note i velocity. Poslana nota će odrediti koji će pad svijetliti, a brzina note će odrediti boju. Ovo je korisno za stvaranje svjetlosnih prikaza pomoću 64 RGB jastučića.

RGB LED diode mogu emitirati 127 boja, čiji se indeks može pronaći u Referentnom vodiču za programere.

Osim toga, svi jastučići i gumbi mogu biti osvijetljeni **Način programiranja**.

Za detaljne informacije o podlogama za osvjetljavanje i korištenju Launchpada X kao kontrolne površine za softver, pogledajte Referentni vodič za programere, koji se može preuzeti na customer.novationmusic.com/ support/downloads.

**Način rada duhova** je poseban podnačin prilagođenih prikaza. Kada se aktivira, ovo isključuje sve LED diode funkcijskih gumba oko ruba Launchpada X tijekom korištenja prilagođenog načina rada. Za ulazak u Ghost način rada brzo pritisnite Note i Custom. Nakon ove radnje samo će mreža 8×8 biti osvijetljena. Za ponovno uključivanje LED dioda gumba, pritisnite bilo koji gumb izvan mreže 8×8.

## <span id="page-29-0"></span>**postavke**

Postavke i izbornik za postavljanje Launchpada X omogućuju vam da postavite svoje postavke u mnogim njegovim aspektima. Dostupne su četiri stranice: LED, velocity, aftertouch i fader.

Za ulazak u izbornik postavki pritisnite i kratko držite Session. Gornja 4 reda prikazat će LED znakove, označavajući temu izbornika. Koristite gornja četiri gumba Scene Launch za pristup različitim stranicama.

#### <span id="page-30-0"></span>**LED postavke**

Prvi gumb Scene Launch pristupa LED postavkama za Launchpad X. Ovdje možete promijeniti svjetlinu LED-a, LED povratne informacije i ući u stanje mirovanja LED-a.

The **LED klizač razine svjetline** ima 8 razina, od minimalne do maksimalne svjetline. Jarko osvijetljena bijela ploča označava koja je razina trenutno odabrana.

**LED povratna informacija (unutarnja)** odabire svijetle li jastučići na mreži 8×8 kada se pritisnu u prilagođenim načinima rada. Svijetlo zelena označava da je LED povratna informacija (interna) omogućena, dok prigušena crvena označava da je onemogućena. Postavka je omogućena prema zadanim postavkama. **LED povratna informacija (vanjski)** mijenja hoće li padovi na mreži 8×8 svijetliti kada se MIDI primi izvana u prilagođenim načinima rada i načinu rada za programiranje. Svijetlo zelena označava da je LED povratna informacija (vanjski) omogućena, dok prigušena crvena označava da je onemogućena. Postavka je omogućena prema zadanim postavkama.

**MIDI odredište** prebacuje MIDI podatke koji se šalju na oba USB MIDI priključka (jarko osvijetljeni) ili samo na drugi USB MIDI priključak (tamno). Ova se postavka zanemaruje u načinu rada Session gdje se podaci o notama ili prilagođenim podacima ne šalju na prvi USB MIDI priključak.

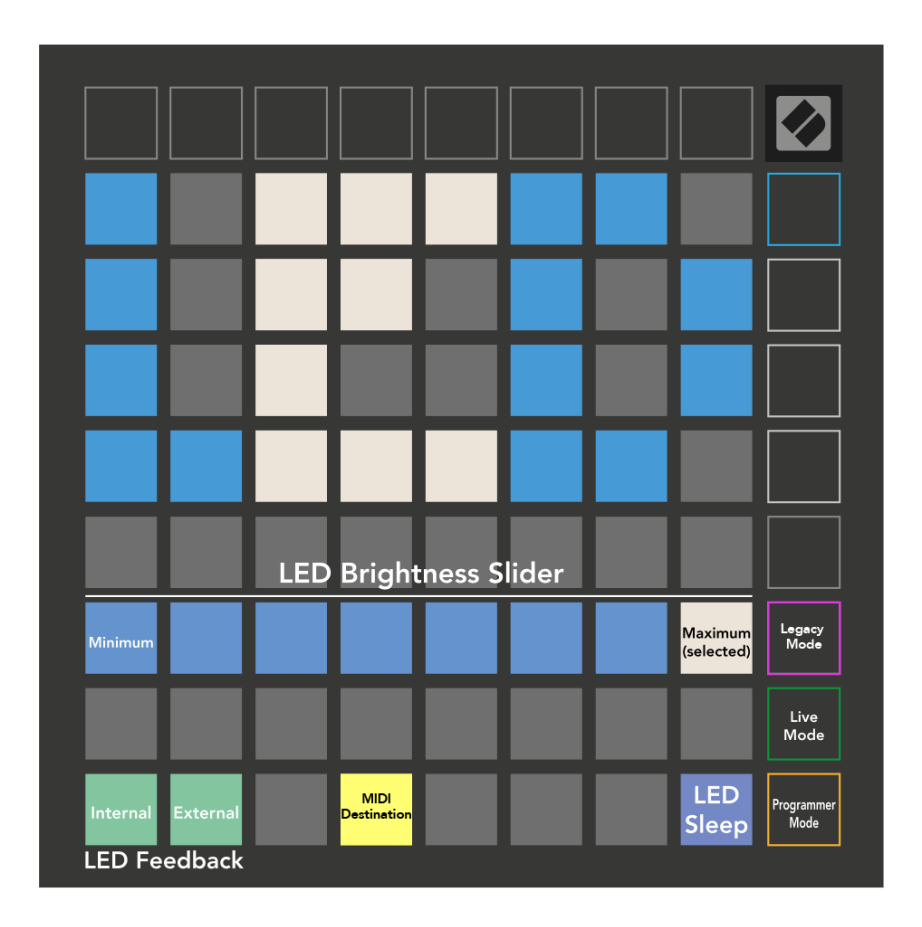

**LED spavanje** može se pritisnuti za isključivanje svih LED dioda na Launchpad X. Pritisnite bilo koju tipku ili ploču da probudite uređaj. Ovo je korisno kada ne koristite Launchpad X, ali ga ne želite isključiti.

#### <span id="page-32-0"></span>**Postavke brzine**

Drugi gumb Scene Launch pristupa postavkama brzine (VEL) za Launchpad X. Ovdje možete uključiti ili isključiti osjetljivost na brzinu i odabrati između tri krivulje brzine.

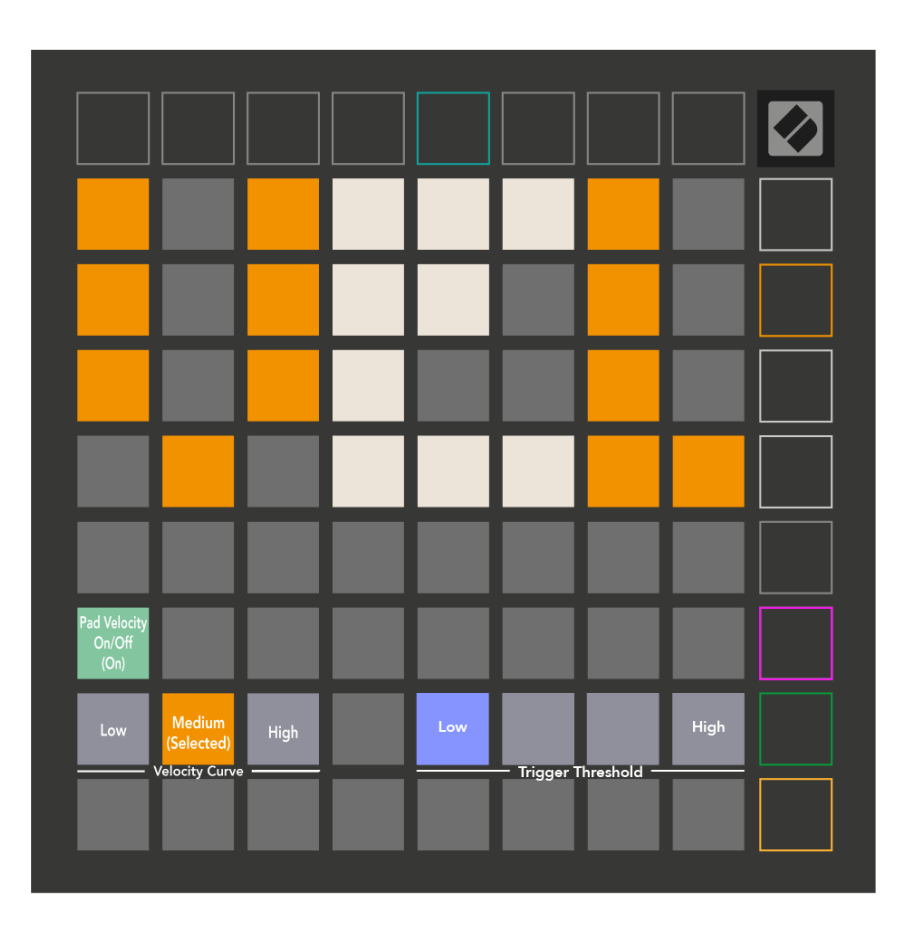

Pritisnite preklopnik Enable/Disable Velocity kako biste omogućili ili onemogućili brzinu globalno na Launchpadu X. Podloga će svijetliti jarko zelenom bojom kada je brzina omogućena, a tamno crveno kada je onemogućena.

Možete birati između tri **Krivulje brzine**. Niska zahtijeva veću silu za pokretanje vrijednosti velike brzine, a visoka zahtijeva nižu silu za visoke vrijednosti. Odabrana krivulja svijetli svijetlo narančasto, dok ostale svijetle prigušeno bijelo.

Možete postaviti **Prag okidača** za jastučiće. Postoje četiri postavke u rasponu od niske do visoke. Niže postavke zahtijevaju manji pritisak za aktiviranje pad-a, što je viša postavka, to više pritiska trebate primijeniti za aktiviranje pad-a.

#### <span id="page-33-0"></span>**Postavke naknadnog dodira**

Treći gumb Scene Launch pristupa postavkama naknadnog dodira (AFT) za Launchpad X. Ovdje možete birati između pritiska kanala, polifonog naknadnog dodira ili onemogućavanja naknadnog dodira, uz izbor od tri praga za pokretanje naknadnog dodira.

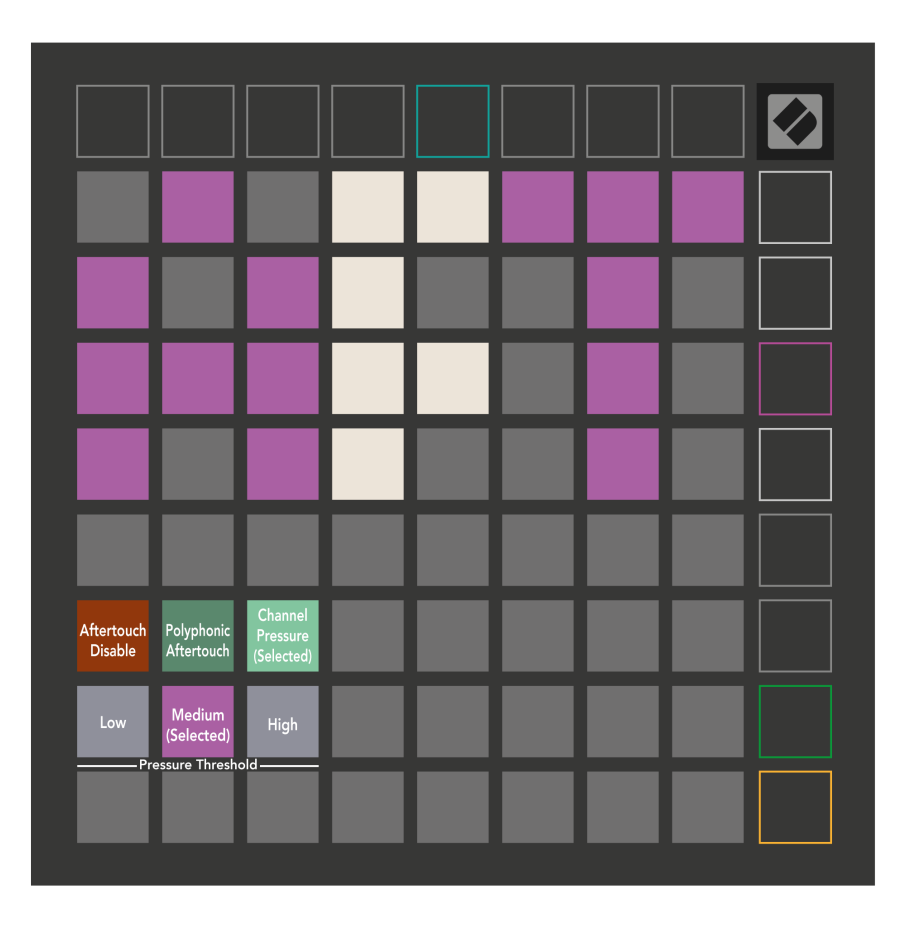

Odaberite između Onemogućenog naknadnog dodira, Pritiska kanala i Polifonog naknadnog dodira. Odabrani način rada bit će jako osvijetljen, a ostali slabo osvijetljeni.

Mogu se odabrati tri praga naknadnog dodira. Niska zahtijeva manju silu za uključivanje naknadnog dodira, a visoka zahtijeva veću silu. Odabrani prag svijetli svijetlo ljubičasto, dok ostali svijetle prigušeno bijelo.

## <span id="page-34-0"></span>**Postavke zaglačavanja**

Četvrti gumb Scene Launch pristupa postavkama fadera (FAD) za Launchpad X. Ovdje možete omogućiti ili onemogućiti osjetljivost na brzinu za fadere neovisno o globalnoj osjetljivosti na brzinu.

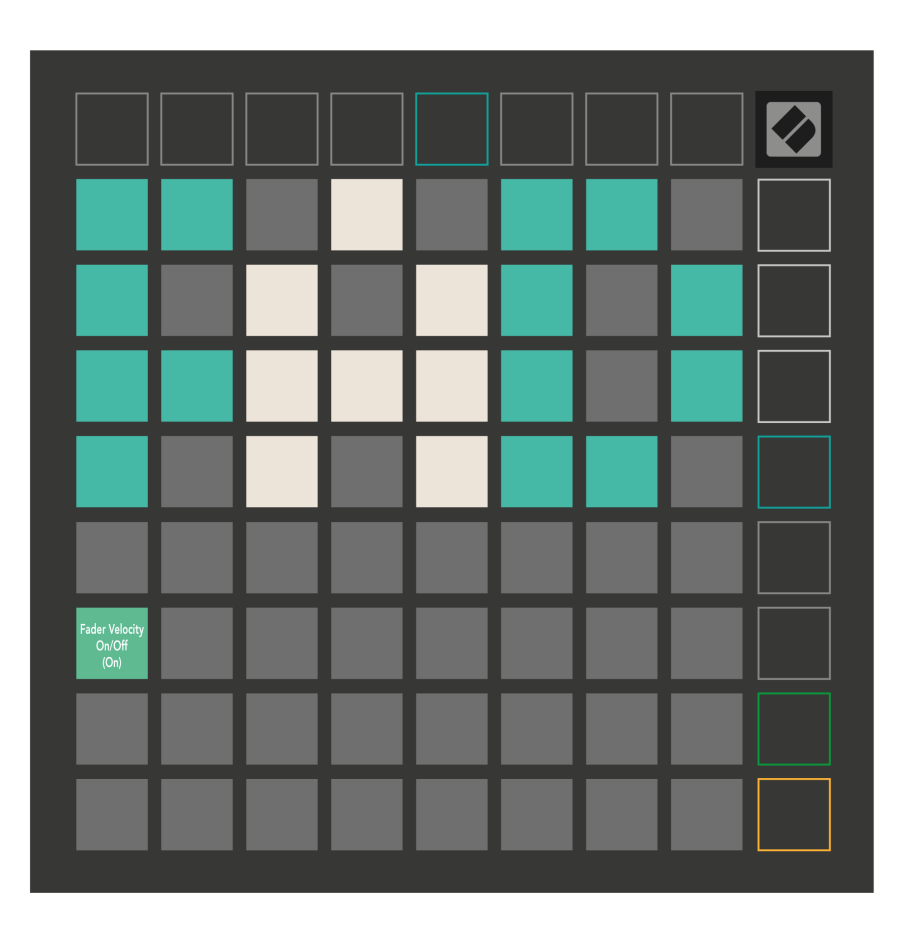

**Omogućite ili onemogućite Velocity for Faders** pritiskom na podlogu. Podloga će svijetliti svijetlo zeleno kada je omogućena brzina zatamnjenja, a tamno crveno kada je onemogućena.

#### <span id="page-35-0"></span>**Legacy, Live i programer modovi**

Postoje tri načina u kojima možete koristiti svoj Launchpad X, Legacy, Live i Programmer Mode.

U Legacy modu, vaš Launchpad X gubi pristup Session, Note i Custom Modes, a cijela površina (padovi i gumbi) postaju neosvijetljeni. Možete osvijetliti padove koristeći MIDI poruke.

Način uživo je zadani način rada. U načinu rada uživo, vaš Launchpad X funkcionira kao 'normalno', a možete pristupiti načinima sesije, bilješki i prilagođenim načinima rada. Za više informacija pogledajte Referentni vodič za programere koji se može preuzeti na: [downloads.novationmusic.com](https://downloads.novationmusic.com/novation).

U načinu rada za programiranje, vaš Launchpad X gubi pristup načinima rada Session, Note i Custom, a cijela površina (padovi i gumbi) postaju neosvijetljeni. Svaki pad i gumb će poslati određenu MIDI poruku kada se pritisne.

Možete osvijetliti podloge i gumbe slanjem njihovih odgovarajućih MIDI poruka na Launchpad X. Za više informacija pogledajte Referentni vodič za programere koji se može preuzeti na: [downloads.novationmusic.com](https://downloads.novationmusic.com/novation).

Za prebacivanje između Legacy, Live i Programmer Modes, uđite u izbornik postavki (pritisnite i držite Session kratko). Pritisnite ljubičasti gumb Scene Launch za ulazak u Legaxy Mode, zeleni Scene Launch gumb za ulazak u Live Mode ili narančasti Scene Launch gumb za ulazak u Programmer Mode.

Launchpad X uvijek se uključuje u načinu rada uživo.

#### **Launchpad X Legacy Mode**

U naslijeđenom načinu rada:

- Mreža 8×8 i gumbi odgovaraju izgledu korisničkog načina iz prethodnih generacija Launchpada.
- Mreža 8×8 u Drum Rack Layoutu šalje brojeve nota 36-99, a možete ih osvijetliti slanjem istih brojeva nota na Launchpad.

MIDI brzina note određuje boju.

• Gornji red gumba šalje CC 91-98 (slijeva na desno) na pritisak, a možete ih upaliti slanjem istih CC poruka na Launchpad. Alternativno, gornji red može biti osvijetljen brojevima bilješki 28-35 (slijeva nadesno). Vrijednost brzine ili CC određuje boju.

Novation logo možete osvijetliti pomoću CC 99 ili Note Number 27.

• Desni stupac gumba šalje brojeve bilješki od 100 do 107 (od vrha prema dolje) na pritisak, a možete ih osvijetliti slanjem istih brojeva bilješki na Launchpad. Brzina određuje boju gumba. MIDI brzina note određuje boju.

### <span id="page-36-0"></span>**Izbornik pokretačkog programa**

Izbornik pokretačkog programa Launchpad X omogućuje promjenu svjetline LED-a, LED povratnih informacija, dostupnosti uređaja za masovnu pohranu i ID-a uređaja.

Za ulazak u izbornik bootloadera, držite Capture MIDI kada priključujete Launchpad X.

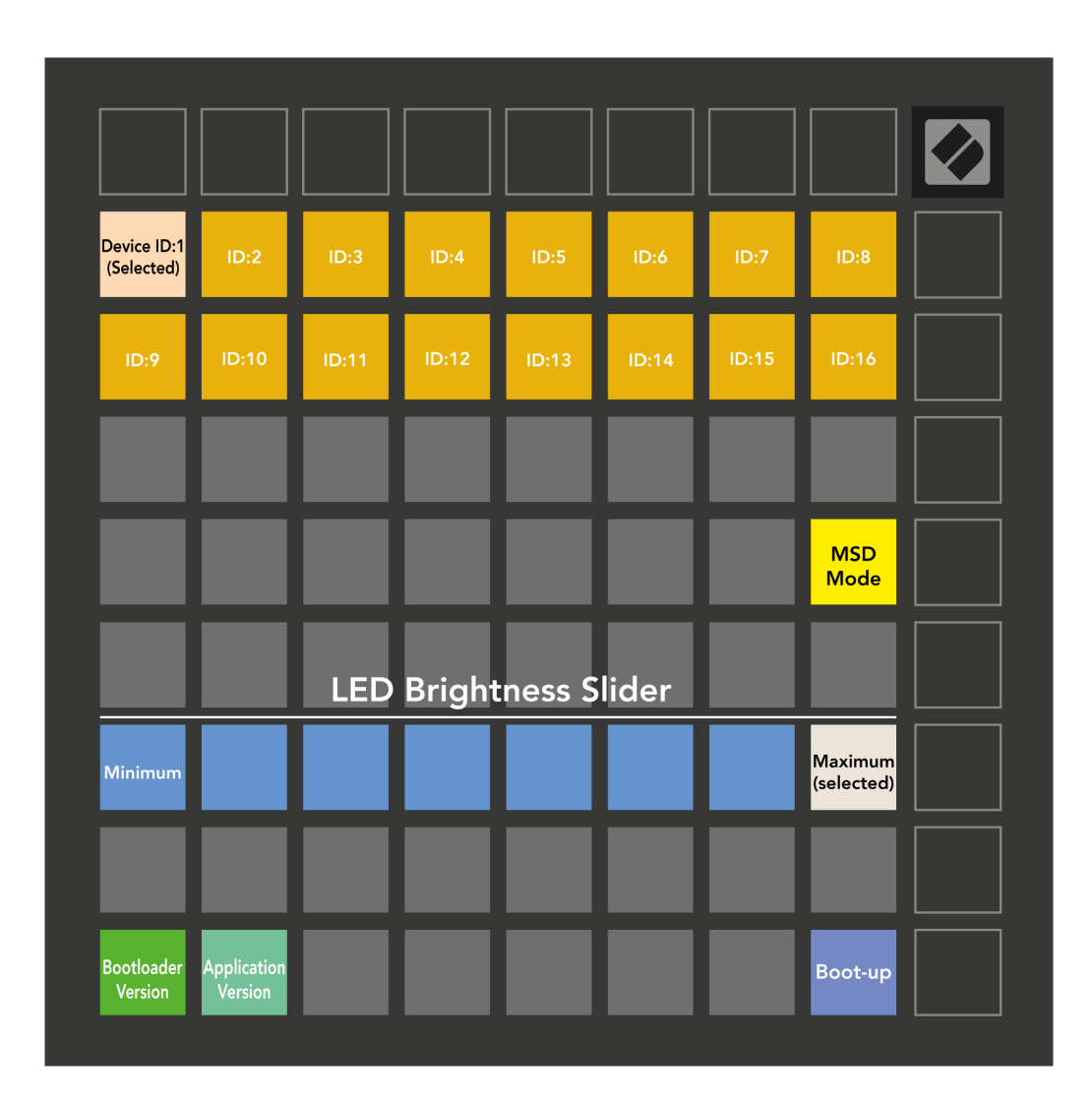

The **LED klizač razine svjetline** ima 8 razina, od minimalne do maksimalne svjetline. Jarko osvijetljena bijela ploča označava koja je razina trenutno odabrana.

**Verzija pokretačkog programa** obavijestit će koja se verzija Bootloadera nalazi na Launchpadu X.

**Verzija aplikacije** obavijestit će koja je verzija aplikacije na Launchpadu X. Pritiskom na **Dignuti** gumb pokrenut će Launchpad X normalno, izlazeći iz izbornika bootloadera.

**MSD način rada** uključuje ili isključuje ponašanje uređaja za masovnu pohranu Launchpada X. MSD način rada omogućen je prema zadanim postavkama. Zbog toga se Launchpad X pojavljuje kao uređaj za masovnu pohranu kada je priključen na vaše računalo. Unutar mape LAUNCHPAD X nalazi se poveznica na naš alat za jednostavno pokretanje, koji će vam pomoći da postavite svoj Launchpad X (pogledajte **Početak rada**). Nakon što postavite Launchpad X, možda više nećete željeti da se prikazuje kao uređaj za masovnu pohranu. Upotrijebite ovaj prekidač da potpuno onemogućite ponašanje. Kada je podloga jako osvijetljena MSD način je omogućen, a slabo je osvijetljen kada je onemogućen.

**ID uređaja** omogućuje vam korištenje više jedinica Launchpad X s Ableton Live odjednom. Kada se na svakom Launchpadu X odabere drugačiji ID, svaki od njih će imati svoj vlastiti Session Ring (obris rešetke) i stoga se može neovisno kretati sesijom uživo.

## <span id="page-38-0"></span>**Zadana MIDI mapiranja**

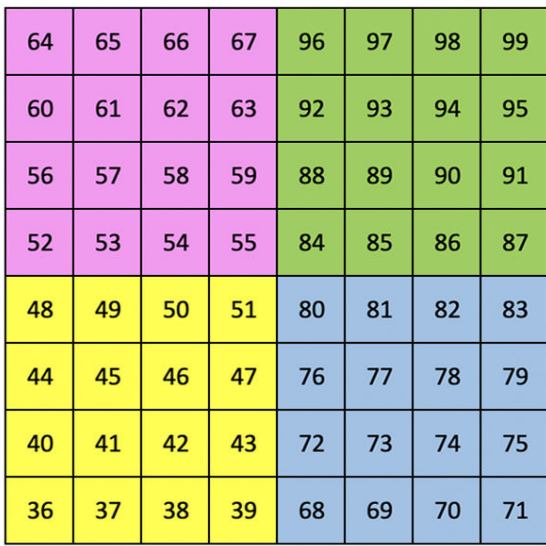

|    | 73 | 75 |    | 78 | 80 | 82 |    |
|----|----|----|----|----|----|----|----|
| 72 | 74 | 76 | 77 | 79 | 81 | 83 | 84 |
|    | 61 | 63 |    | 66 | 68 | 70 |    |
| 60 | 62 | 64 | 65 | 67 | 69 | 71 | 72 |
|    | 49 | 51 |    | 54 | 56 | 58 |    |
| 48 | 50 | 52 | 53 | 55 | 57 | 59 | 60 |
|    | 37 | 39 |    | 42 | 44 | 46 |    |
| 36 | 38 | 40 | 41 | 43 | 45 | 47 | 36 |

**Prilagođeno 1**: mreža 8 × 8, trenutne bilješke o porukama (gore navedeni brojevi bilješki)

| 64 | 65 | 66 | 67 | 96 | 97 | 98 | 99 |
|----|----|----|----|----|----|----|----|
| 60 | 61 | 62 | 63 | 92 | 93 | 94 | 95 |
| 56 | 57 | 58 | 59 | 88 | 89 | 90 | 91 |
| 52 | 53 | 54 | 55 | 84 | 85 | 86 | 87 |
| 48 | 49 | 50 | 51 | 80 | 81 | 82 | 83 |
| 44 | 45 | 46 | 47 | 76 | 77 | 78 | 79 |
| 40 | 41 | 42 | 43 | 72 | 73 | 74 | 75 |
| 36 | 37 | 38 | 39 | 68 | 69 | 70 | 71 |

**Prilagođeno 2**: mreža 8 × 8, trenutne bilješke o porukama (gore navedeni brojevi bilješki)

| 81 | 82 | 83 | 84 | 85 | 86 | 87 | 88 |
|----|----|----|----|----|----|----|----|
| 71 | 72 | 73 | 74 | 75 | 76 | 77 | 78 |
| 61 | 62 | 63 | 64 | 65 | 66 | 67 | 68 |
| 51 | 52 | 53 | 54 | 55 | 56 | 57 | 58 |
| 41 | 42 | 43 | 44 | 45 | 46 | 47 | 48 |
| 31 | 32 | 33 | 34 | 35 | 36 | 37 | 38 |
| 21 | 22 | 23 | 24 | 25 | 26 | 27 | 28 |
| 11 | 12 | 13 | 14 | 15 | 16 | 17 | 18 |

**Prilagođeno 3:** Mreža 8 × 8, poruke s trenutnim napomenama (gore navedeni brojevi bilješki)

**Prilagođeno 4**: mreža 8 × 8, trenutne bilješke o porukama (gore navedeni brojevi bilješki)

**Način programiranja**: Uključuje gumbe i podloge (cijela mreža 9×9), LED dioda logotipa se može adresirati, trenutne napomene o porukama na mreži 8×8 (zabilježite brojeve ispod), CC poruke poslane iz gornjeg retka i desnog stupca

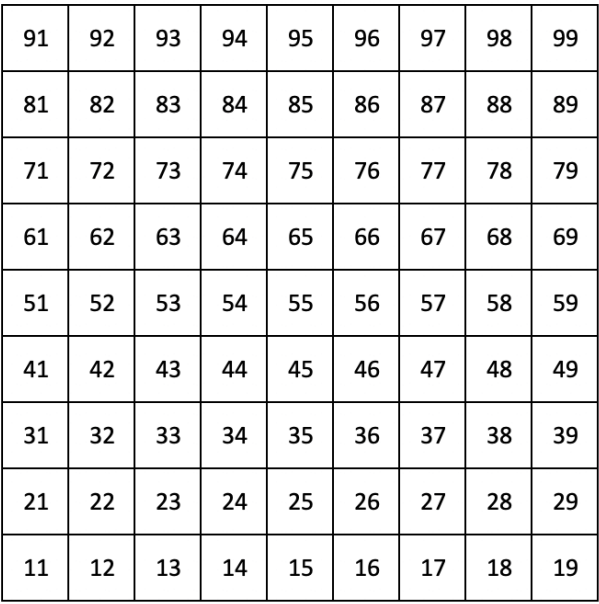

Za detaljnije informacije o MIDI implementaciji Launchpada X, pogledajte referentni vodič za programere na:

[downloads.novationmusic.com](https://downloads.novationmusic.com/novation)

## <span id="page-40-0"></span>**Obavijesti o novaciji**

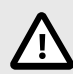

#### **ELEKTROSTATIČKO PRAŽNJENJE (ESD)**

Jako elektrostatičko pražnjenje (ESD) može utjecati na normalan rad ovog proizvoda. Ako se to dogodi, resetirajte jedinicu uklanjanjem i ponovnim uključivanjem USB kabela. Trebao bi se vratiti normalan rad.

#### **Zaštitni znakovi**

Zaštitni znak Novation u vlasništvu je tvrtke Focusrite Audio Engineering Ltd. Svi ostali brendovi, proizvodi, nazivi tvrtki i svi drugi registrirani nazivi ili zaštitni znakovi spomenuti u ovom priručniku pripadaju njihovim vlasnicima.

## **Odricanje**

Novation je poduzeo sve korake kako bi osigurao da su ovdje dane informacije točne i potpune. Ni u kojem slučaju Novation ne može prihvatiti odgovornost za bilo kakav gubitak ili štetu vlasnika opreme, bilo koje treće strane ili bilo koje opreme koja može proizaći iz ovog priručnika ili opreme koju opisuje. Podaci navedeni u ovom dokumentu mogu se promijeniti u bilo kojem trenutku bez upozorenja. Specifikacije i izgled mogu se razlikovati od navedenih i ilustriranih.

#### **Autorska prava i pravne obavijesti**

Novation je registrirani zaštitni znak tvrtke Focusrite Audio Engineering Limited. Launchpad je zaštitni znak tvrtke Focusrite Audio Engineering Plc. 2022. © Focusrite Audio Engineering Limited.